# KIONOLOGIC

## HOW TO GUIDE

Salesforce Integration

## Salesforce Integration Overview

#### Objective

Ability to integrate with the Salesforce to allow import of contacts, leads, opportunity and campaign member objects without the need of CSVs

#### Authentication

Kronologic uses the standard OAuth 2.0 protocol to authenticate; the open protocol enables authorization and a secure data sharing between Kronologic and Salesforce.

#### **API Call Volume**

Kronologic checks Salesforce for contact, lead, opportunity member records changes every 2-3 minutes, and throttles API calls:

- Up to 800 calls per hour
- Each call can import up to 2k new/updated records

## salesforce

## Prerequisites

#### Create a secure Salesforce integrated user

Kronologic recommends creating an integrated user in your organization solely for integration purposes. That way, if an actual user leaves your organization, you'll always have a user with the correct permissions available.

#### **User Permissions**

Assign the appropriate permission set to the integration user. Kronologic will work with your HubSpot admin to define the right permission set based on what is required to fulfill the business requirements and needs Salesforce Knowledge Base: Add and Remove Users
https://help.salesforce.com/articleView?id=000331470&type=1&mode
=1

#### Salesforce Knowledge Base: Assign user permissions

https://help.salesforce.com/s/articleView?id=sf.perm\_sets\_assigning.htm&t ype=5

## Log into Kronologic

Open your browser and go to us.app.kronologic.ai

Enter in your corporate email address and click **Next** 

If SSO is activated, you do not need to enter in your password. Otherwise, please enter in your password to log in.

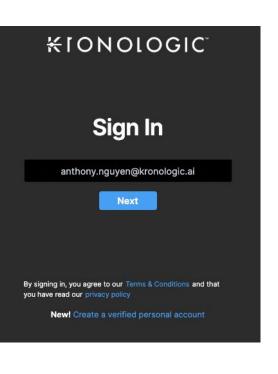

## Navigate to Integrations

#### Navigate to Integrations on the menu bar

If the Integrations option on the menu is not available, you may not have admin rights to access. Please reach out to your Kronologic administrator to ensure you have the right permission.

Click on the **Integrations** option to load the integrations page

Locate the Salesforce option and click +Connect (production) or Sandbox to execute the prompt to the Salesforce login page

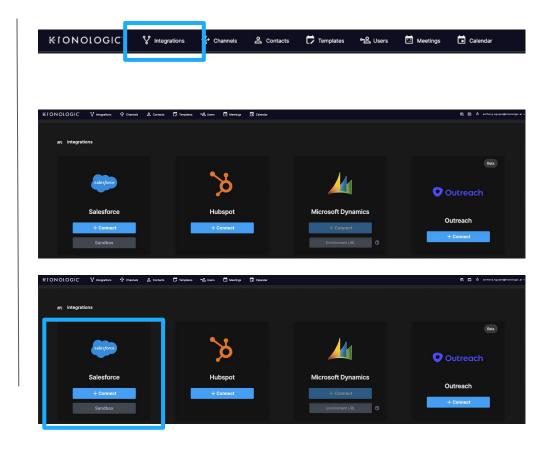

## Salesforce Integrated User Log in

Log in with the Salesforce integrated user credentials

Verify your identity (if needed)

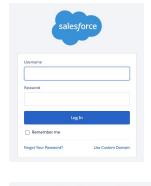

#### Verify Your Identity

You're trying to Log In to Salesforce. To make sure your Salesforce account is secure, we have to verify your identity.

Enter the verification code we texted to (\*\*\*) \*\*\*-8599.

Verification Code

Verify

Don't ask again Resend Code

## Confirm Salesforce integration is successful

If you have successfully logged in the with correct credentials in Salesforce, Kronologic will automatically navigate back to the API Integrations page. If the integration is successful, it will display – **Disconnect** 

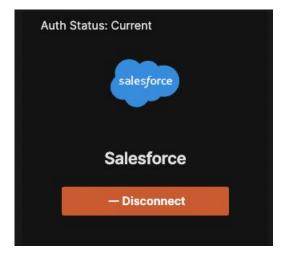

The Salesforce integration is now complete and Channels now can be created to import contacts into Kronologic.